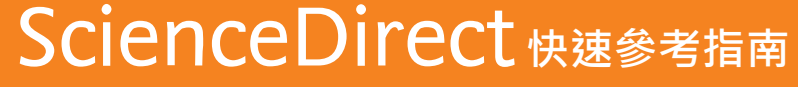

www.sciencedirect.com **2021 年 11 月**

ScienceDirect 為世界上最大的全文資料庫,收錄由 Elsevier 出版超過 2,500 本以上的期刊以及 39,000 本以上的電子書,並涵蓋 科學、科技、醫學與社會科學等學科領域。 ScienceDirect 同時也收錄了許多開放取用 (Open Access) 的論文, 不僅可以搜尋 與下載完整的全文文獻,還可以利用推薦文章 (Recommended Articles)等多項功能,讓資料蒐集的過程變得更有效率。

# **1. 透過搜尋找到文獻**

**您可以從 ScienceDirect 首頁開始快速搜尋全文文獻或是透過 Advanced Search 進階搜尋, 再透過精簡搜尋結果依不同條件讓搜尋到的文獻更符合需求。**

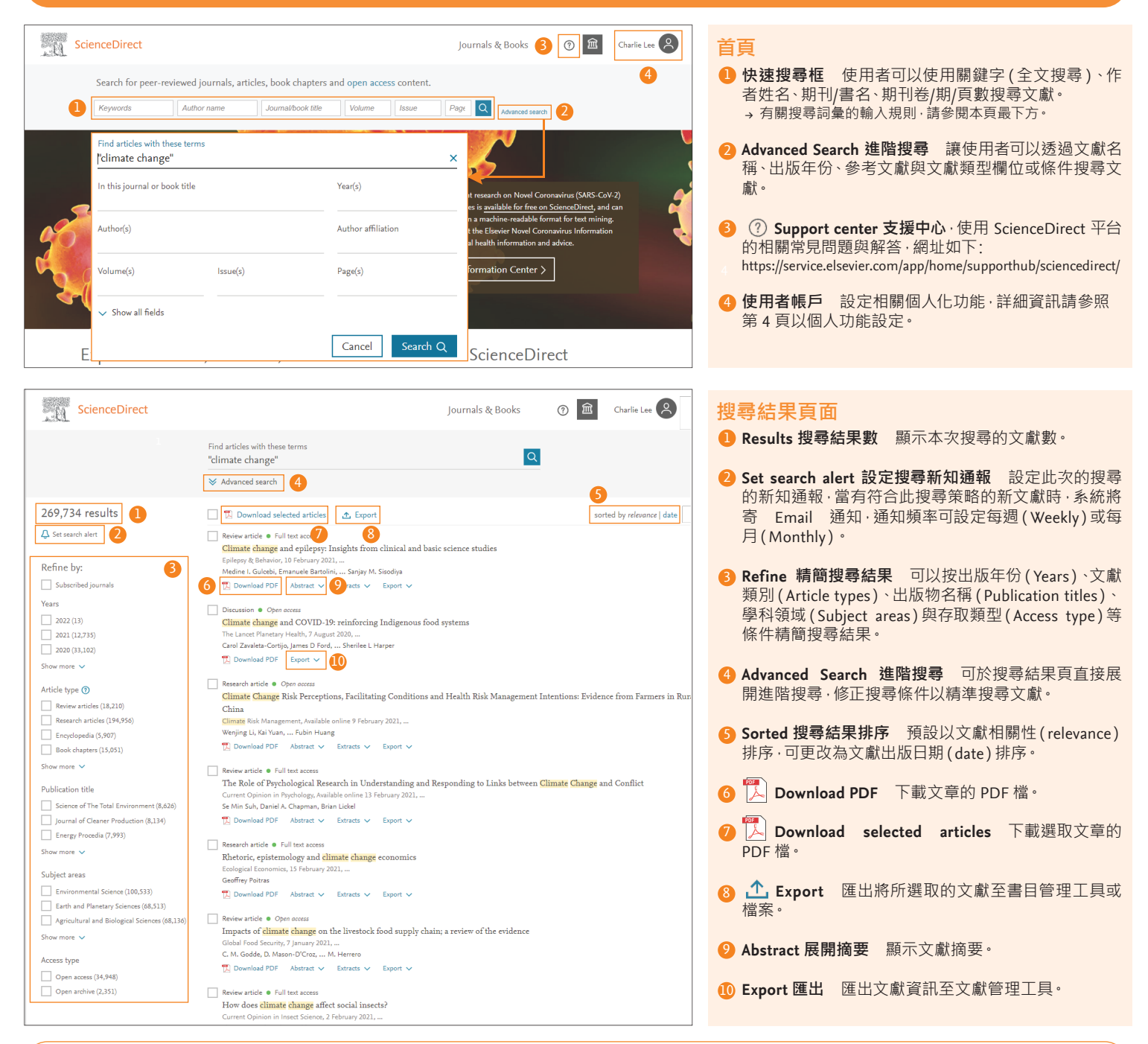

## **搜尋詞彙的輸入規則**

## **1. 一般規則**

大寫與小寫字母沒有區別

,………………………<br>輸入名詞的單數型,也可以搜尋到複數型和所有格(仍有例外)。 不管是輸入美式拼音或英式拼音的單字都可以進行搜尋(仍有例外)。 若輸入希臘文字如 α 或 β, 則可同時找到包含 alpha 或 beta 的文獻。

### **2. 詞組搜尋**

輸入多個單字時以空格做分隔,將以 AND 運算方式做處理 如果要以詞組進行搜尋,請使用雙引號「""」將詞組標註起來,例如: 輸入 "heart attack",將同時搜尋出 "heart attack"、"heart-attack"、"heart attacks" 。 軍字的單數型和複數型,美式與英式拼音都可以搜尋(有例外),一般符號則會 被忽略。

## **3. 布林運算子(需大寫)**

AND – 可搜尋出同時含有兩個關鍵字的文章。 例如:food AND poisoning OR – 可搜尋出含有兩關鍵字其中之一的文章。 例如:weather AND climate NOT – 可搜尋出不含 NOT 之後關鍵字的文獻。例如:tumor NOT malignant 連字號 (或稱減號)可做為 NOT 用,可搜尋出不含連字號之後的文獻,例如: tumor -malignant

布林運算子的優先順序(可以使用括號來改變優先順序) 1. NOT 2. AND 3. OR

# **2. 從出版品列表尋找文獻**

Acta Histochemica

Book + 2000

**Book serie** 

**Book series** 

Book . 1996

**Book series** 

**Book series** 

Book serie

Journal • Contains open ac

The Adhesion Molecule FactsBook (Second Edition)

Advances in Cellular and Molecular Biology of Membranes and Organelles

Advances in Cell Aging and Gerontology

Advances in Computational Biology

Advances in Developmental Biology

Advances in Developmental Biochemistry

Advances in Developmental Biology (1992)

Advances in Developmental Biology and Biochemistry

Biochemistry, Genetics and  $\sqrt{v}$ 

 $\overline{\mathbf{v}}$ 

Subdomain<br>Cell Biology

Publication type

Textbooks (new

Reference works

Handbooks

 $\Box$  Book series

lournal status

Accepts submissions

 $\Box$  Journals

 $\Box$  Books

## **使用者可透過出版品列表選擇出版品以閱讀文獻,也可透過 Article in Press 搶先閱讀紙本尚未印行的待刊文獻,並可設定出版新知通報。**

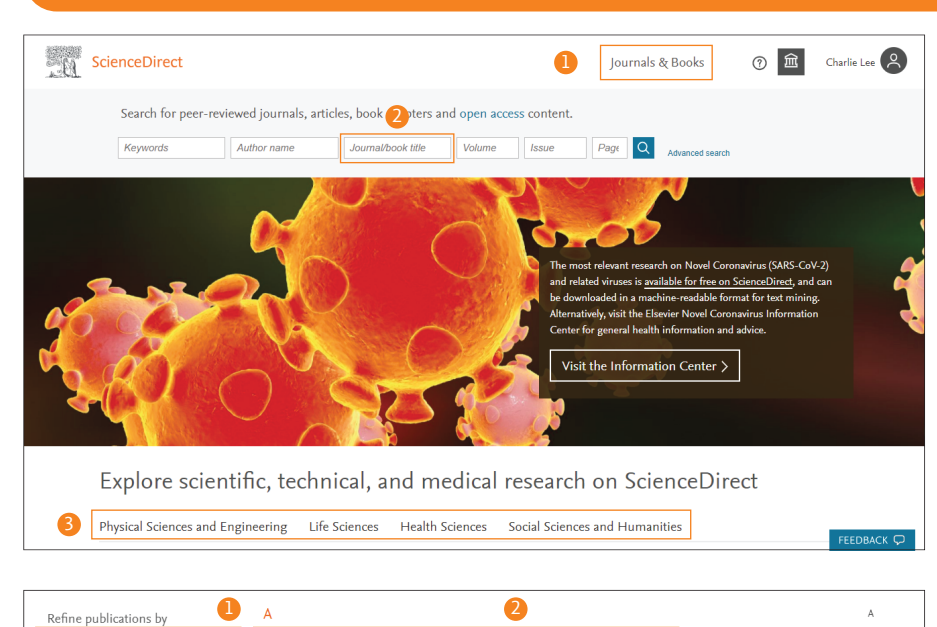

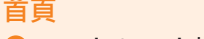

- **Journals & Book 出版物列表** 顯示可於 ScienceDirect 1 使用的期刊和書籍列表。
- **Journal/book title 期刊名**/**書名檢索** 可以搜尋期刊或 2 書籍名稱。
- **3 學科分類** 在首頁的下方,列出 ScienceDirect 四大學 科領域與子學科領域建結、該學科領域熱門文獻與最 近發表的文獻等。

## **出版物列表**

**Refine Publications 限縮出版物** 可以依據學科領域、 1 出版物類型(期刊、圖書、教科書、手冊、參考工具書與 叢書)、期刊狀態與存取類型過濾。

2 點擊出版品名稱後 · 將導向該出版品首頁。

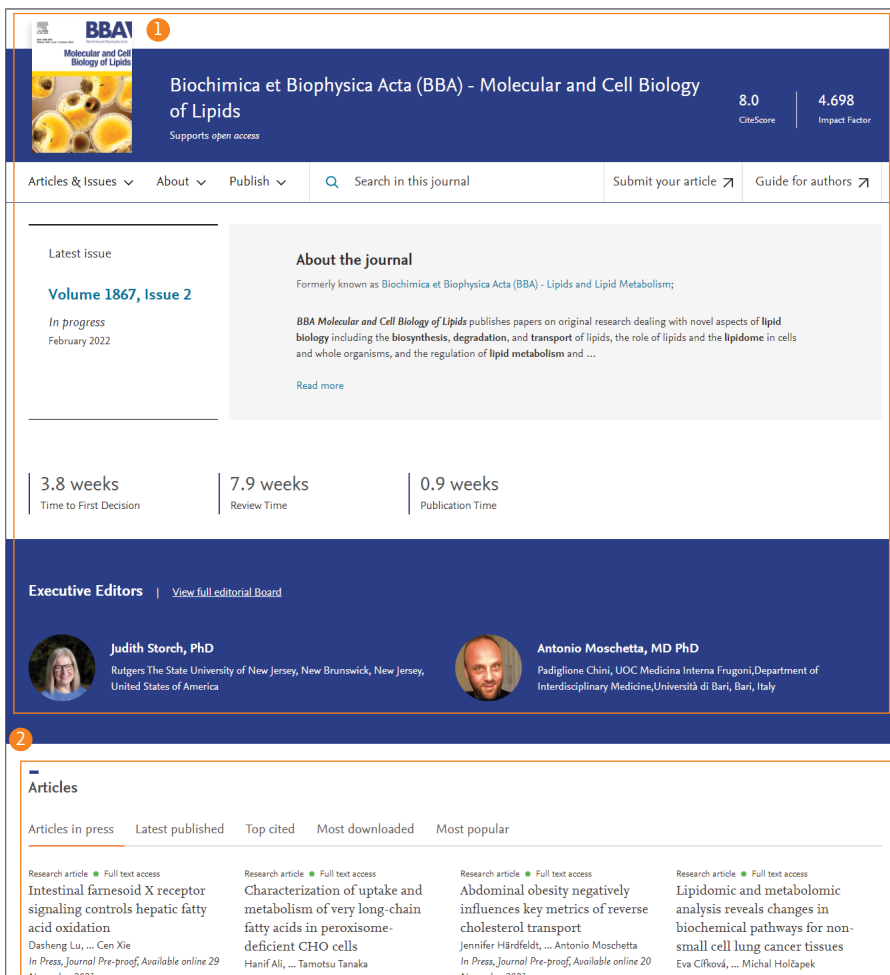

## **期刊首頁**

 $\blacksquare$  **期刊資訊與指標** 呈現期刊的當期封面 ·指標 ·簡介 · 審稿相關時間與編輯等資訊。點選導覽列可了解下列 資訊: **Articles & issues** 可查看最新卷期(Latest issue)、所有卷期(All Issues)、待刊文獻(Article in press)、文獻選輯( Article collections )\*、設定期 刊新知通報(Set up journal alerts)與 RSS。 **About** 查看期刊的旨趣與收錄範圍編委會等資 訊。 **Publish** 查看期刊投稿、出版選項等相關資訊。 **Submit your article** 前往線上投稿系統。 **Guide for authors** 前往作者投稿指引說明。 2 Articles 可透過不同頁籤瀏覽該期刊的待刊文獻 · 最 新出版、引用最多及下載最多次的文章(最多 8 篇) **Article in Press** 待刊文獻 已確定刊出但尚未確認 出版卷期與頁碼的文獻,可搶先閱讀最新研究。 **Latest published** 最新正式出版的文獻。 **Top cited** 3 年內被引用次數最多的文獻(數據來自 Scopus 引文索引摘要資料庫。 **Most popular** 90 天內下載次數最多文獻。 **\* Article Collections 文獻選輯** 以該期刊針對特定主 題或題材的文獻精選

2

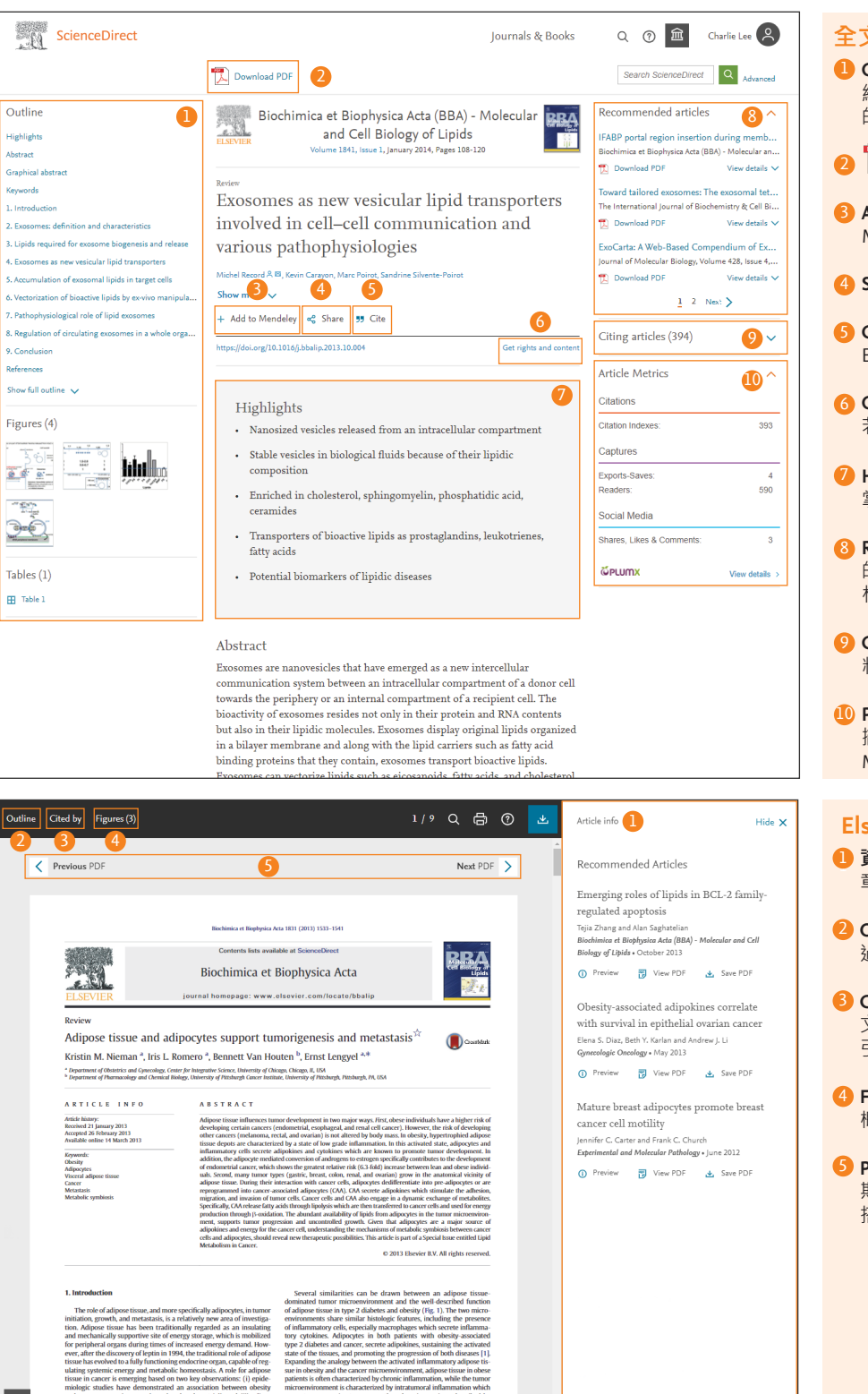

## **全文頁面**

- 1 **Outline, Figures, Tables 大綱、圖表目錄** 呈現文獻大 綱及文獻中圖表概略圖,可由此直接點擊連結至對應 的文章段落或圖表。
- 點擊 **Download PDF** 即可下載文獻 PDF 檔案。
- 3 **Add to Mendeley** 可將文獻及書目資訊匯至您的 Mendeley 個人帳戶以便後續管理與使用。詳見下方說明
- **Share 分享** 可將透過電子郵件或社群網路分享文獻
- 5 **Cite 引用** 可將文獻資訊匯出至 Refworks 或 RIS 、 BibTex 與純文字格式。
- 6 **Open Access 開放取用** 任何人皆可免費閱讀的文獻, 若沒有標示「Open Access」則為訂購使用文獻。
- 7 **Highlight 文獻亮點** 為三到五點文獻的要點,可快速 掌握文獻作者想凸顯的重要研究結果等資訊。
- 8 **Recommended articles 推薦文章** 推薦您閱讀本文獻 的其他人也在一定時間內閱讀了哪些其他文獻,並根據 根據頻率、最新程度、熱門程度與聲望的推薦。
- 9 **Citing articles 引用文章** 引用了本篇文獻的論文,資 料取自引用文獻索引摘要資料庫 Scopus。
- 10 **Plum Analytics 網路社群影響力** 以使用率(Usage)、 擷取(Captures)、關注(Mentions)、社群媒體(Social Media)及引用次數(Citation)提供文章評價。

## **Elsevier PDF 閱讀器**

- 1)資訊窗格 顯示文獻相關資訊 · 如文獻大綱 · 引用文<br>- The Little State of Little of The Little State of The Little State of The Little State of The Little State o 章、圖目錄與概略圖等。(參考以下步驟說明)
- 2 **Outline 文獻大綱** 於資訊窗格顯示此文獻大綱,可透 過大綱的連結移動到文獻各個段落。
- 3 **Citing articles 引用論文** 於資訊窗格顯示引用了本篇 文獻的文獻,可預覽或直接連結到引用文獻,資料取自 引用文獻索引摘要資料庫 Scopus。
- 4 **Figure 圖片** 於資訊窗格顯示顯示本文獻中的圖片與 概略圖,並可於資訊窗格直接檢閱圖片說明。
- 5 **Previous/Next PDF 前**/**後一篇文獻** 可以移動至當期 期刊前/後一篇文獻。以 2018 年以後出版的文獻為主所 搭載的功能。

## MENDELEY www.mendeley.com

Mendeley 是以學術論文管理及線上資訊分享為目的免費文獻書目管理工具,支援 Windows、macOS、Linux 系統的電腦版、與不管在哪都可使用的網路版搭配使用, 還有可以支援 iOS、Android 的行動裝置版。

- 可自動產出參考書目
- 有重點標示與註解功能的 PDF 閱讀器
- 。 可使用 Web Importer 匯入各種資料庫中的文獻。
- 強大的 PDF 文獻管理功能
- 可於 Word 中插入參考文獻
- 可使用線上目錄搜尋及 Suggest 功能
- 使用 Group 功能與其他研究者分享文獻

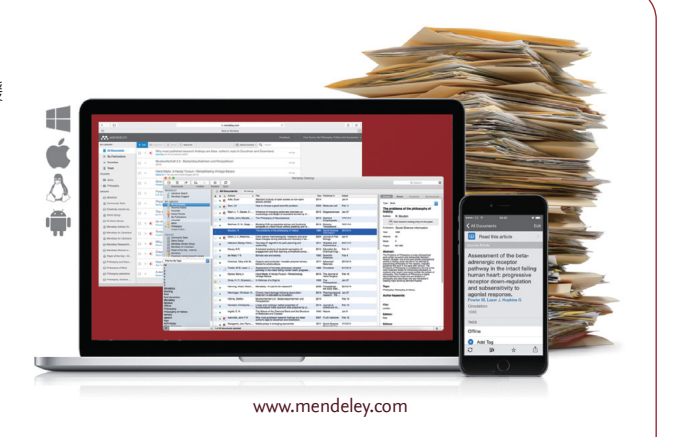

## **4. 有效率地管理文獻 為了有效率地管理文獻,可以使用匯出文獻至文獻管理工具匯出或是 各種格式的書目檔案,還可同時下載多個 PDF 檔案。**

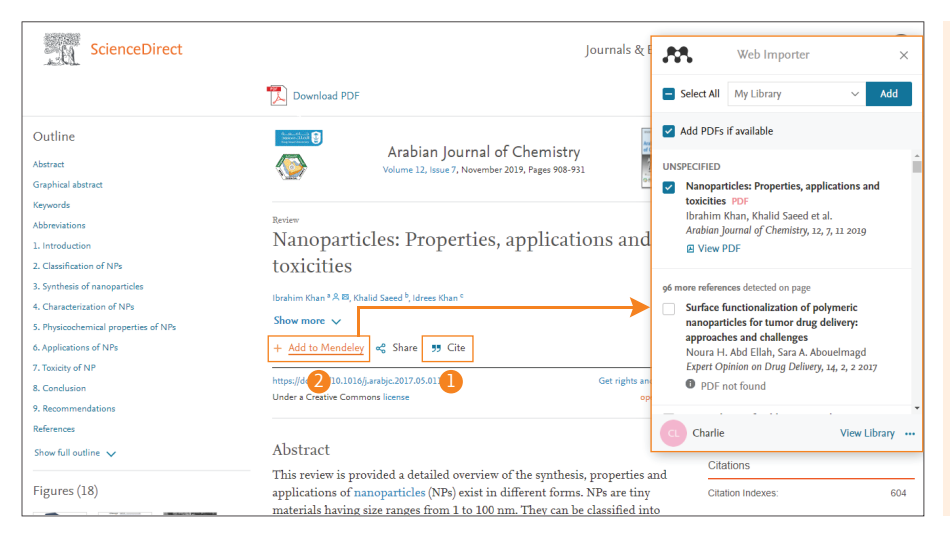

## **匯出**

- $\blacksquare$  Cite 引用 可以將文獻資訊匯出至書目管理工具 · 如 Ref Works, 或匯出不同格式的書目檔案, 如 RIS (EndNote 用)、BibTeX、以及 text 檔案。
- **Add to Mendeley 新增到 Mendeley** 選擇將文獻資訊 2 新增到 Mendeley 時需啟動 Mendeley Web Importer, 點選 "Add" 即可匯出至指定的文獻庫。 → 關於 Mendeley 請參照 第 2 頁下方說明。

## **5. 個人帳戶功能 使用者註冊帳戶可以獲得個人化推薦文獻、瀏覽歷史紀錄與管理新知通報等設定, 帳戶與 Scopus 通用,可使用單一登入(Single sign-on)。**

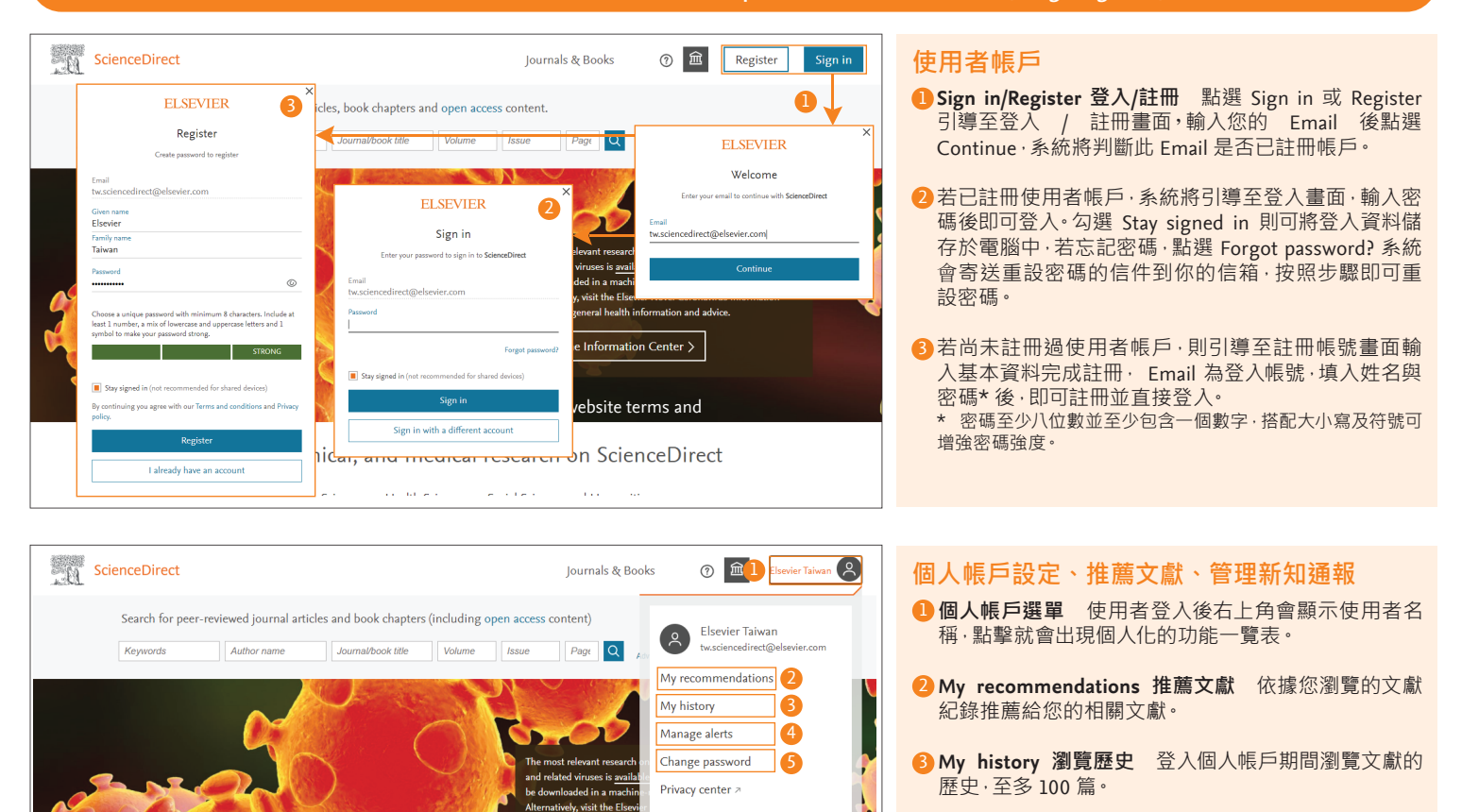

6 7

Sign of

**P** Edit in Delete

View account

**Manage alerts 管理新知通報** 可以修改、刪除已設定 4 的新知通報。

**Journal and book-series** 期刊與叢書出版通知 **Search** 已儲存的搜尋新結果通知

**Change password 變更密碼** 5

**View account 查看個人帳戶資訊** 6

**Sign Out 登出** 7

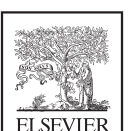

2

ersonalized recommendations based on your recent signed-in activity

Research article<br>What are you searching for? On the equivalence of proxies for online is earching for? On the equivalent<br>sp Prays<br>+ Volume 38 + Aride# 101401 + January 21<br>-

Harnid Reza Ghorbani<br>ialgy + Volume 12, Issue 8 + Pages 1823-1838 + December 201

ide<br>sis of silver nanoparticles with different shaper

ulates insulin :<br>treatment? A re

ScienceDirect 資訊、操作手冊、期刊資訊、線上研討會資訊、各種問題請參考: https://www.elsevier.com/zh-tw/solutions/sciencedirect

Add more alerts and never miss updates to publications in your field of interes<br>Go to a publication's home page and select "Set up journal alerts".

**ET ICURNAL ALERT 2814** lournal of Informetrics

> Find a publication to add an alert

Center for general health

Visit the Info